### Digitales Bauen Lektion Auswerten

Stand: 01.07.2021

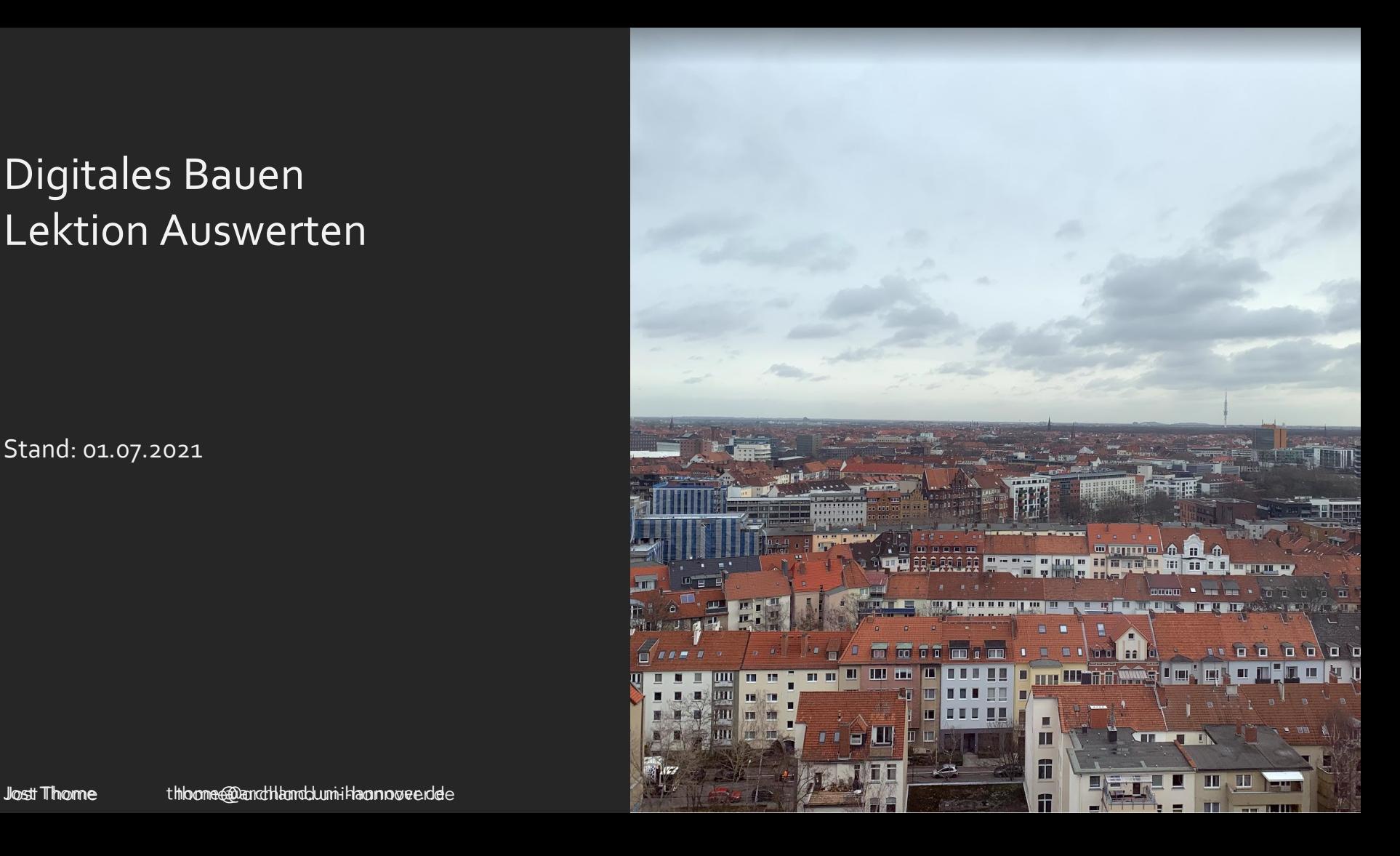

## LEKTION "AUSWERTEN"

Ein erster Gedanke:

In vorigen Schritten hatten wir externe Datenquellen "angezapft", um unser digitales Modell zu verändern.

Jetzt schauen wir uns das Prinzip an, wie wir Eigenschaften unserer Elemente im Modell in eine externe Datei ausgeben können.

## ZUGRIFF AUF DAS MODELL

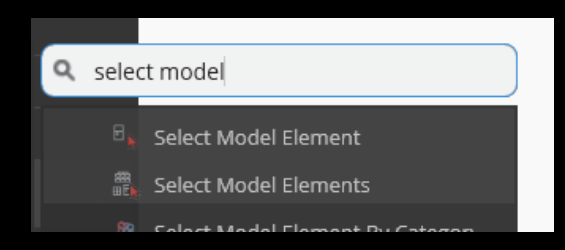

### SELECT MODEL ELEMENT

Der Knoten "Select Model Element" erlaubt es, MEHRERE Elemente in REVIT zu wählen.

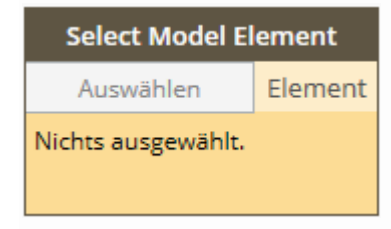

**Select Model Element** Auswählen Element Element: 2474395

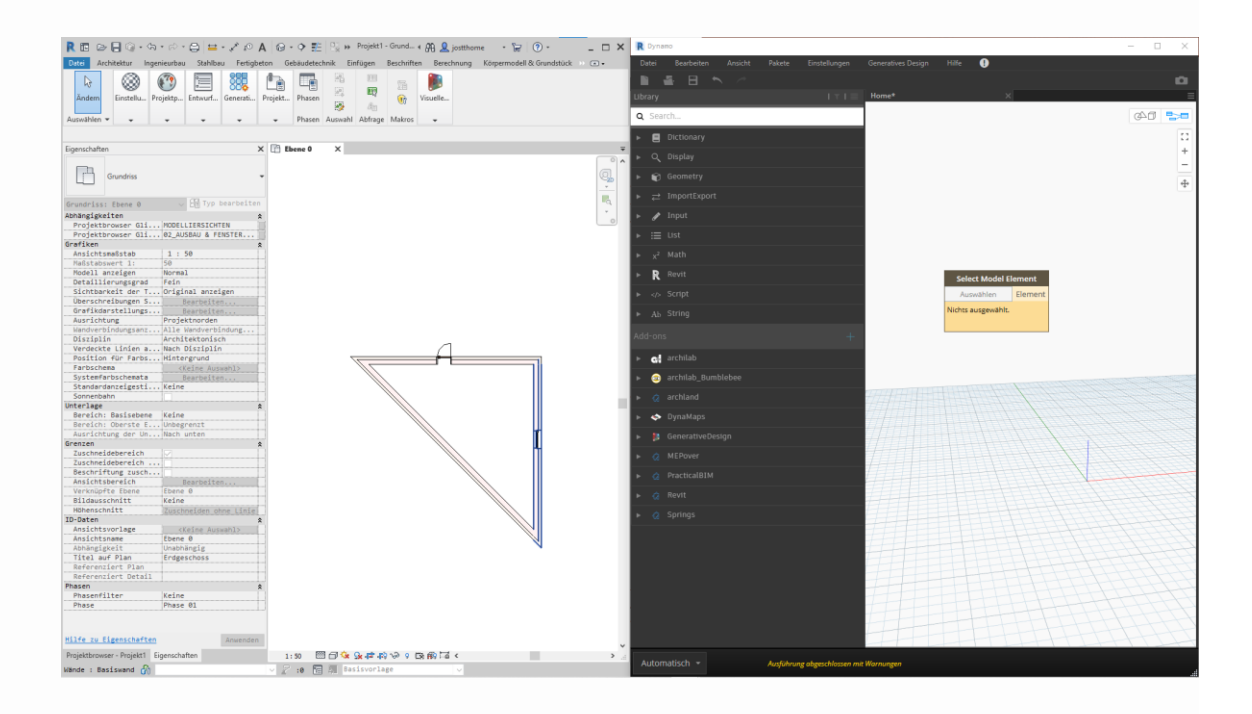

## SELECT MODEL ELEMENTS

Der Knoten "Select Model Element" erlaubt es, EIN Element in REVIT zu wählen.

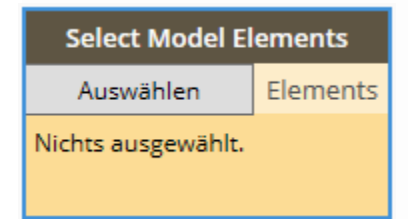

**Select Model Elements** Elements Auswählen v 2021-06-11 Elements: 2474355 2474395 2474434 2474442 2474455

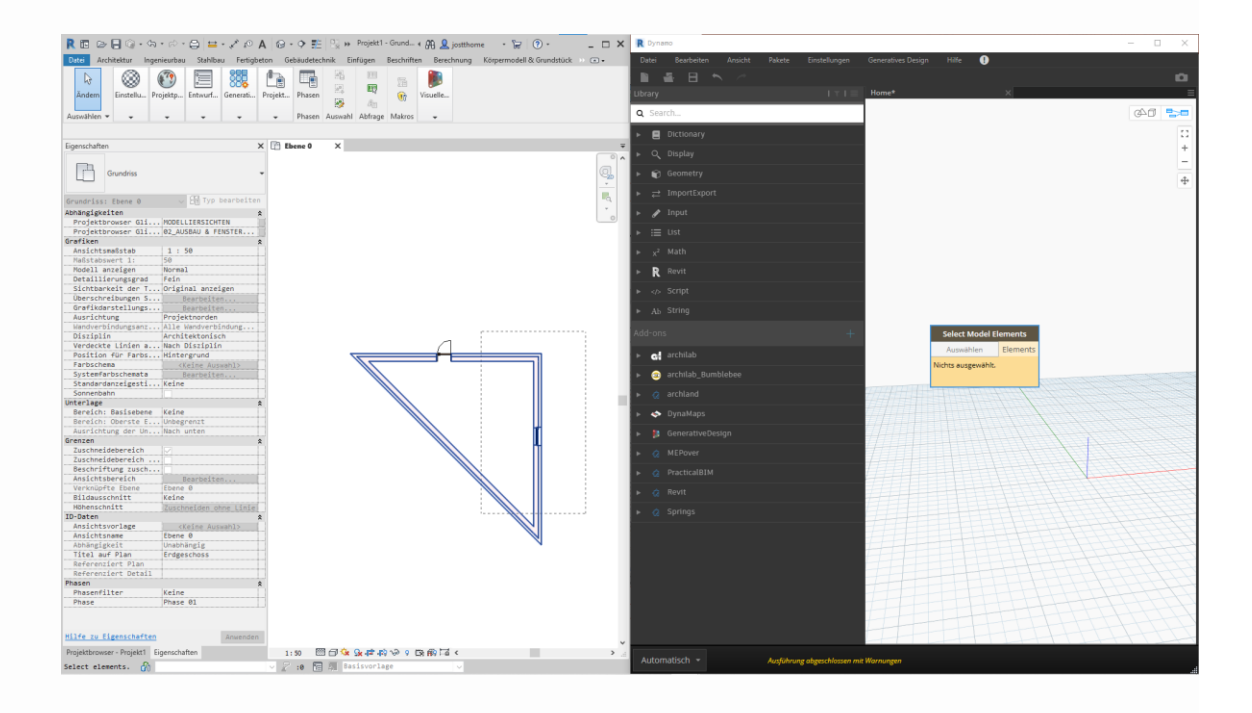

Verschiedene Elemente...

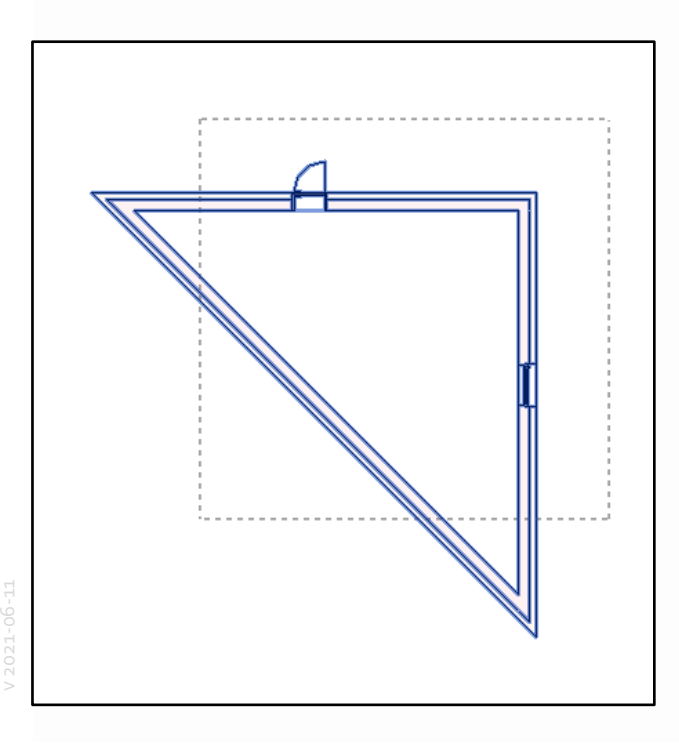

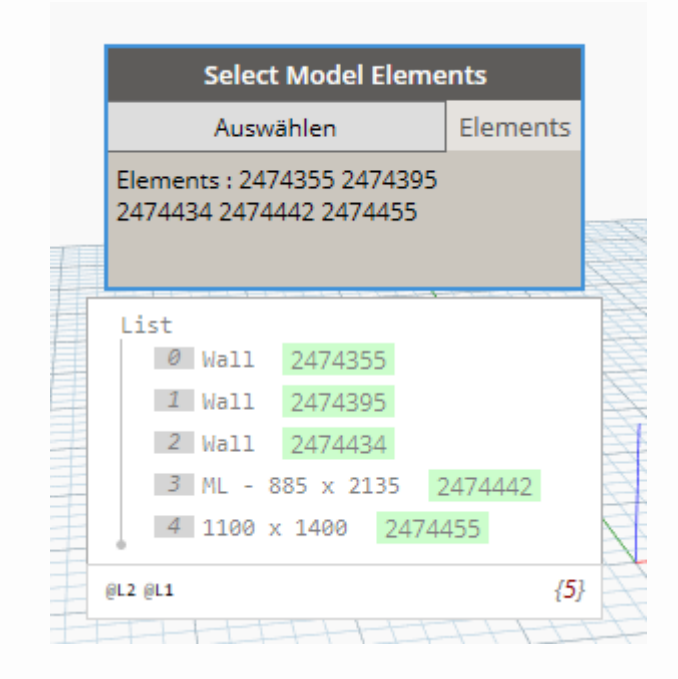

## ELEMENTE VERWENDEN OHNE AUSWAHL

Zugang über die Kategorien

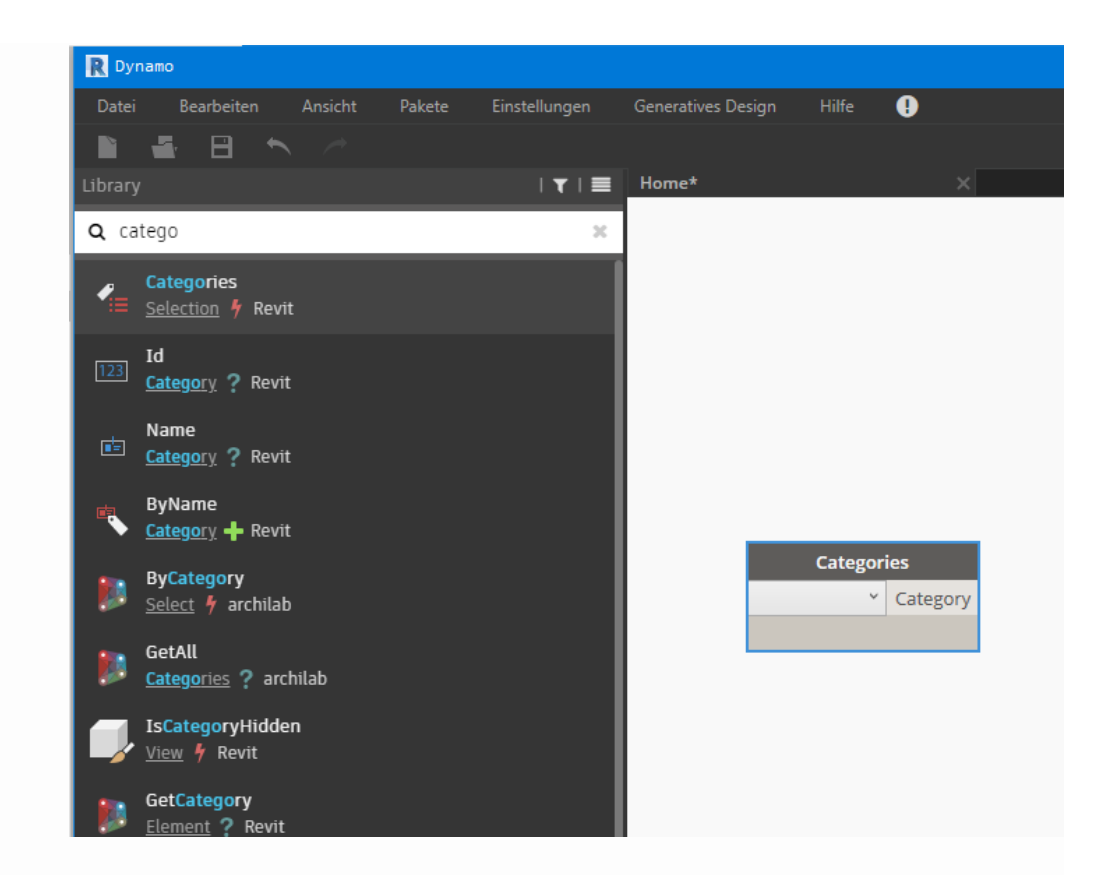

ŧ

#### Zugang über die Kategorien

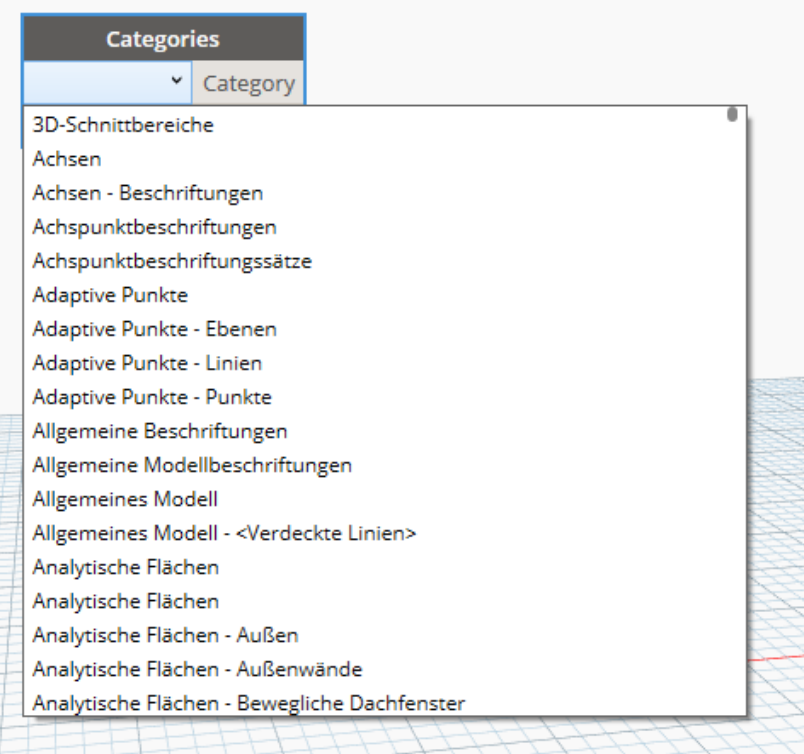

Alle Ebenen auflisten...

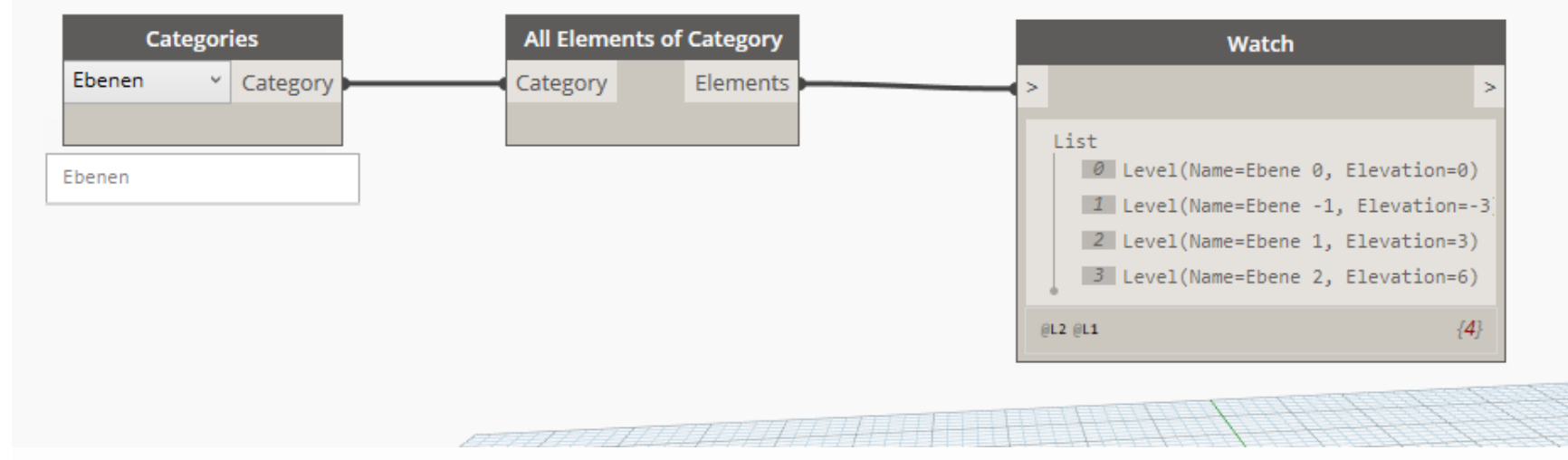

### EIGENSCHAFTEN EINES ELEMENTS

Zugriff auf einzelne Elemente (Hier einfach das Erste und das Letzte...)

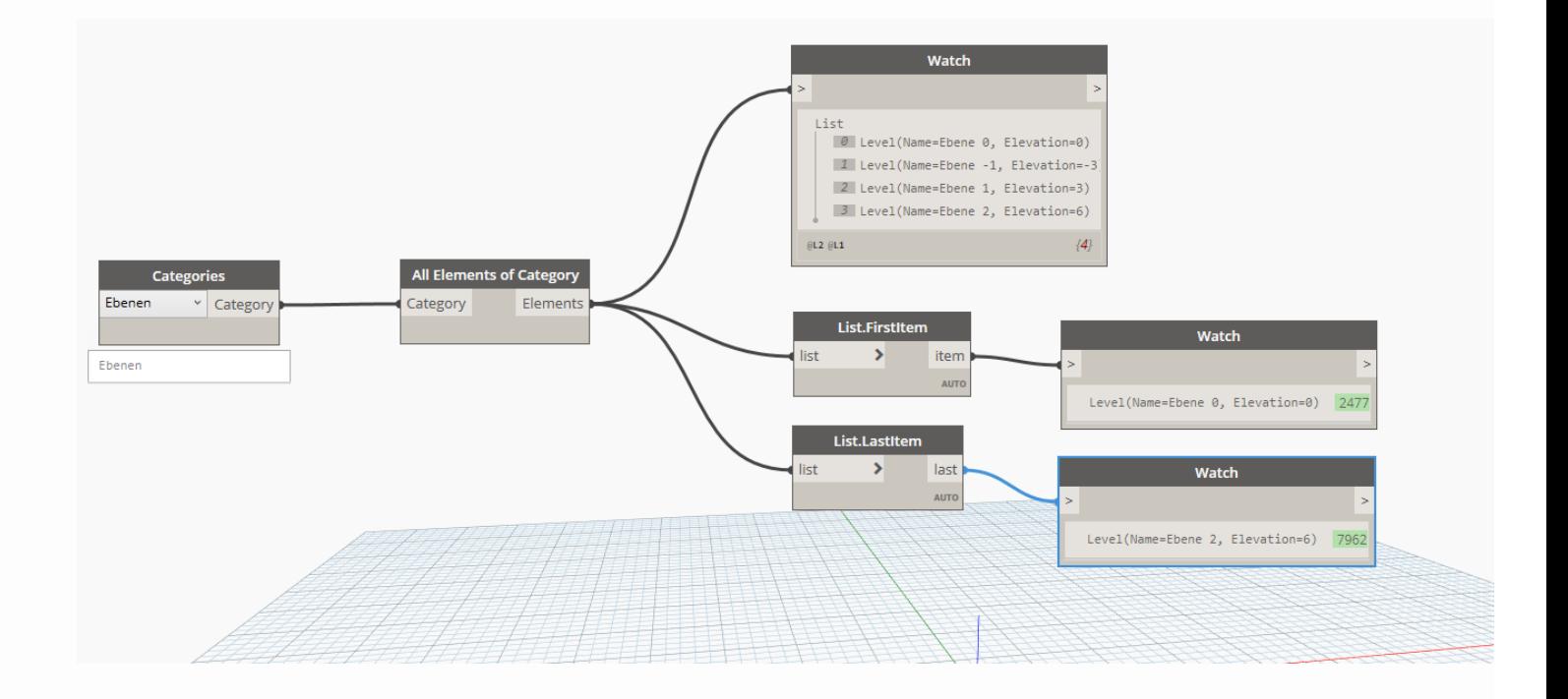

Ebene 2 hat "Elevation 6"; also Höhe 6.00 m

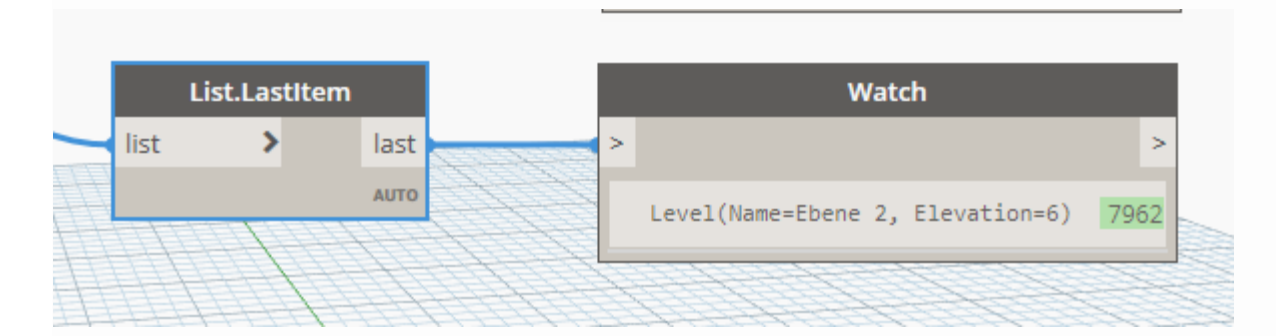

#### **BLICK AUF DIE EIGENSCHAFTEN**

Ebene 2 hat "Elevation 6"; also Höhe 6.00 m

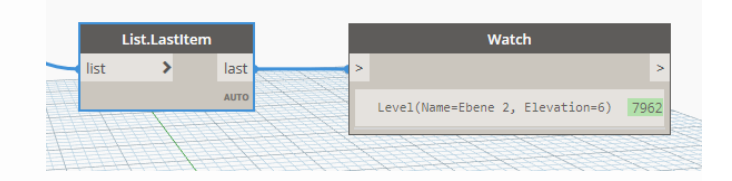

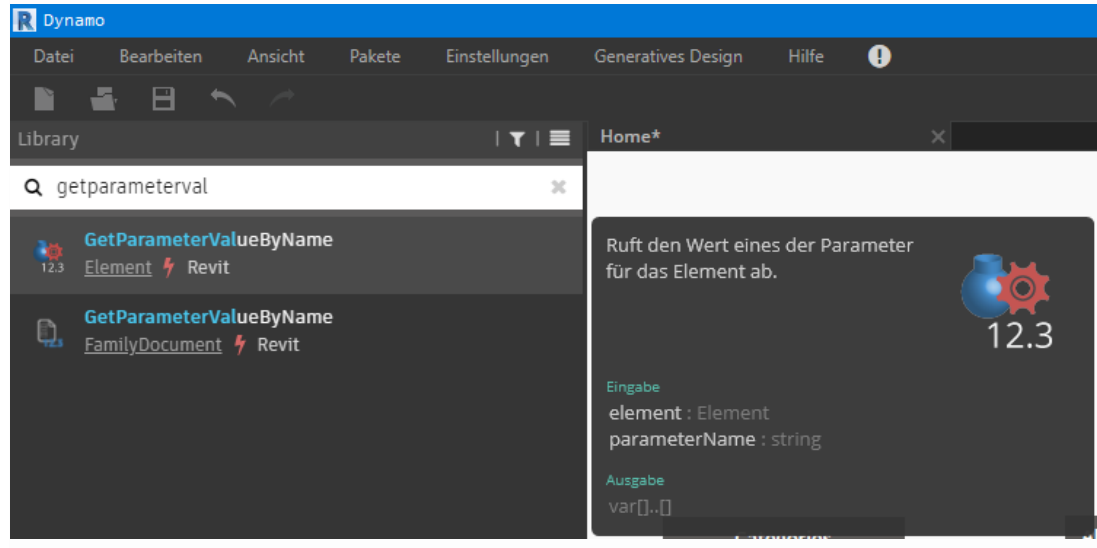

Knoten: Element.Parameters

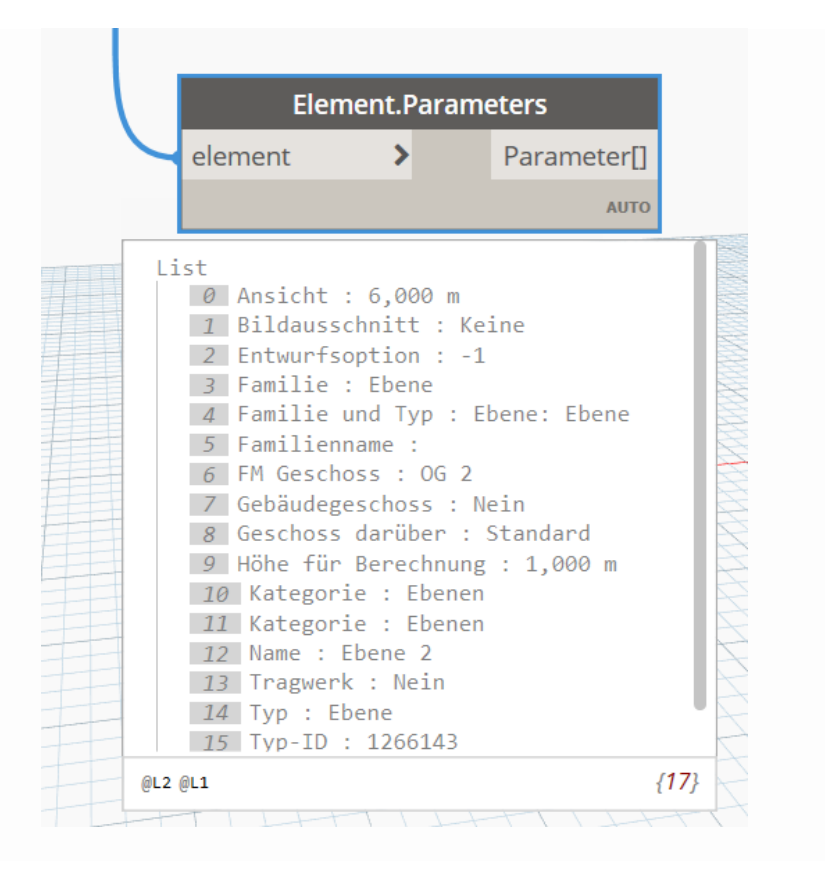

#### Knoten: GetParameterValueByName

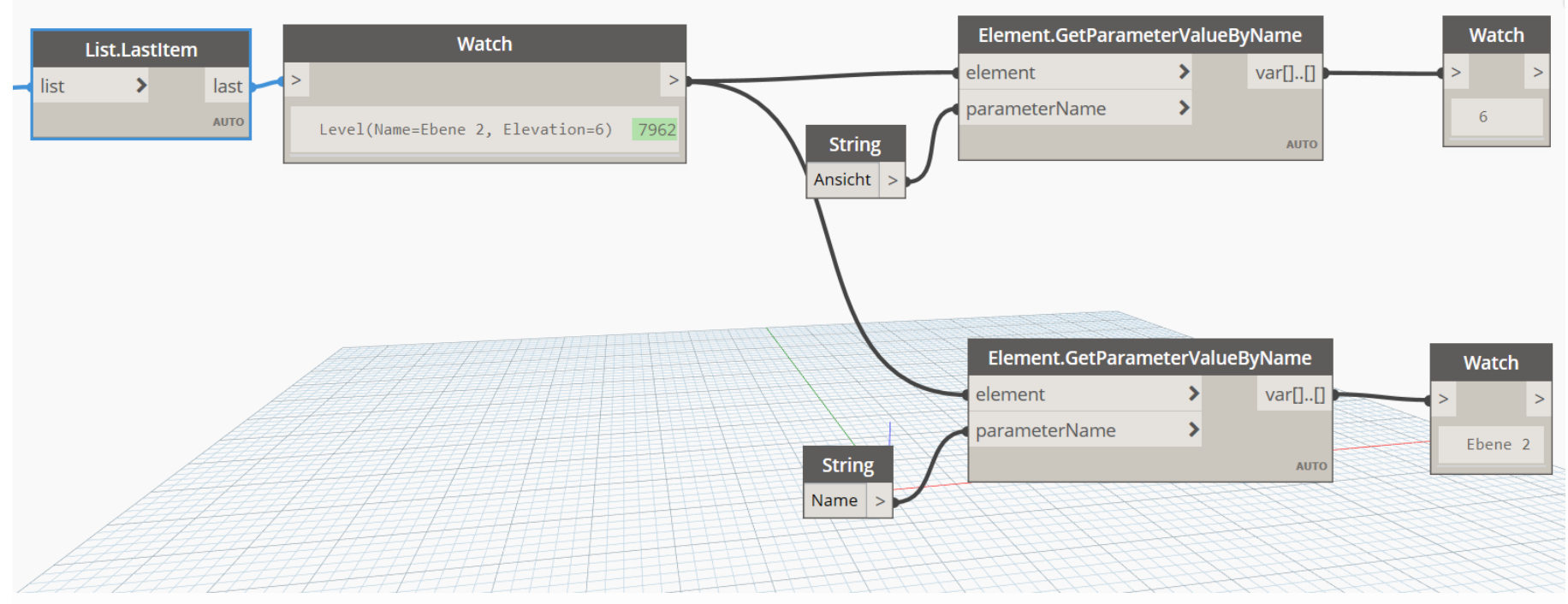

Ebene 2 hat "Elevation 6"; also Höhe 6.00 m

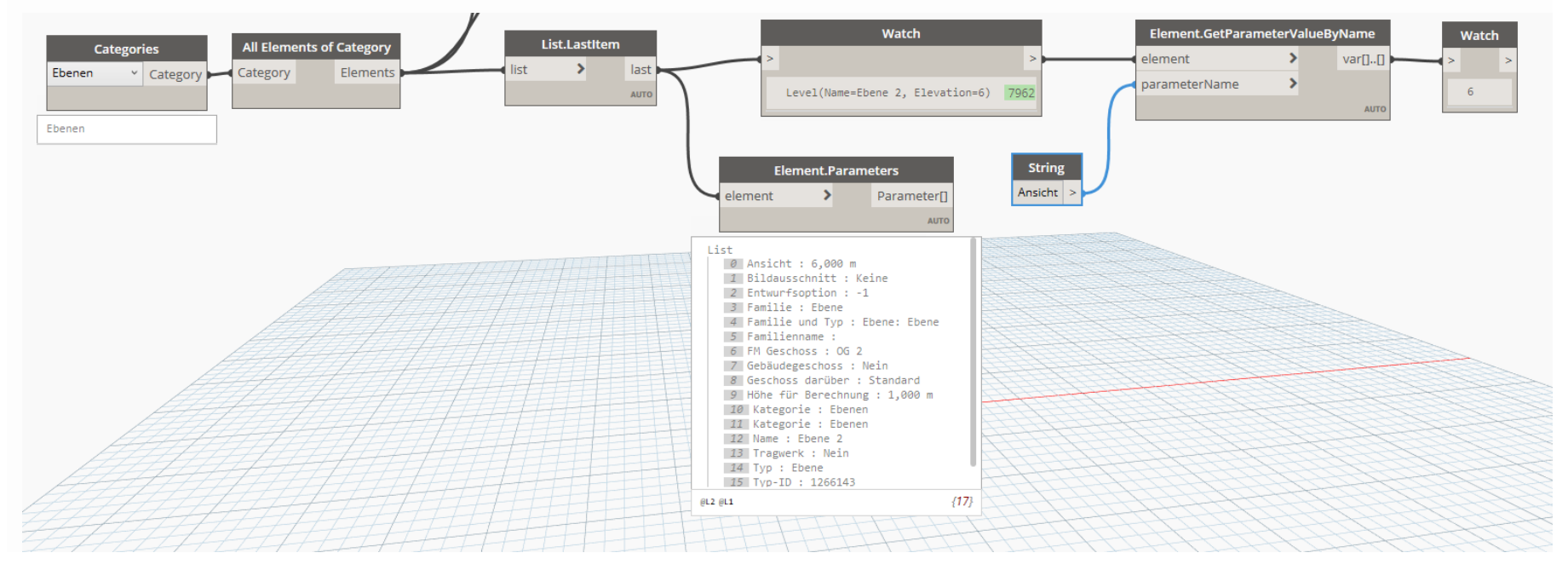

## UND ANDERSHERUM? PARAMETER SETZEN?

Auslesen und Setzen von Parametern funktioniert analog.

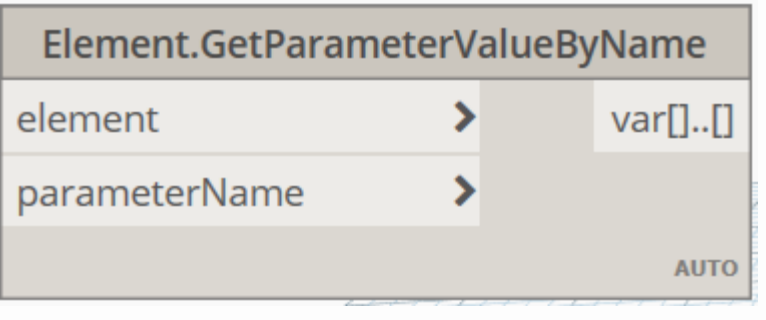

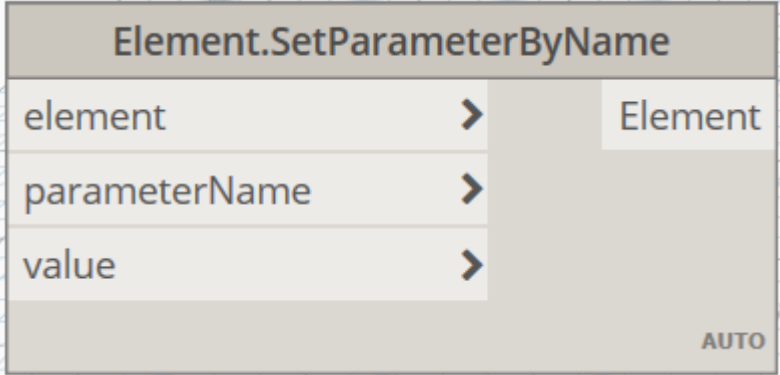

#### **ZWISCHENDURCH**

Bitte immer den Ausführungsmodus in Dynamo im Auge haben...

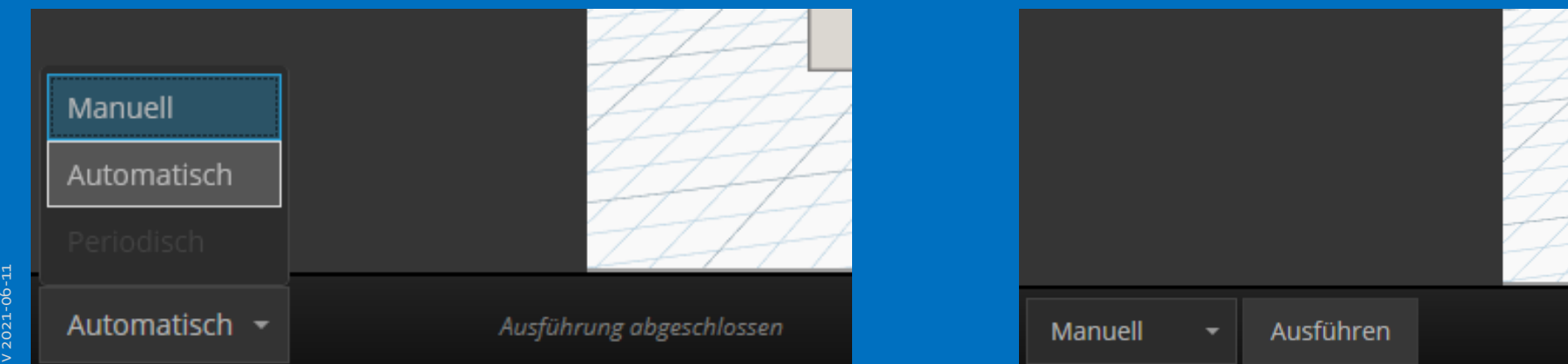

Höhe von Ebene 2 auf 8,2 m erhöht.

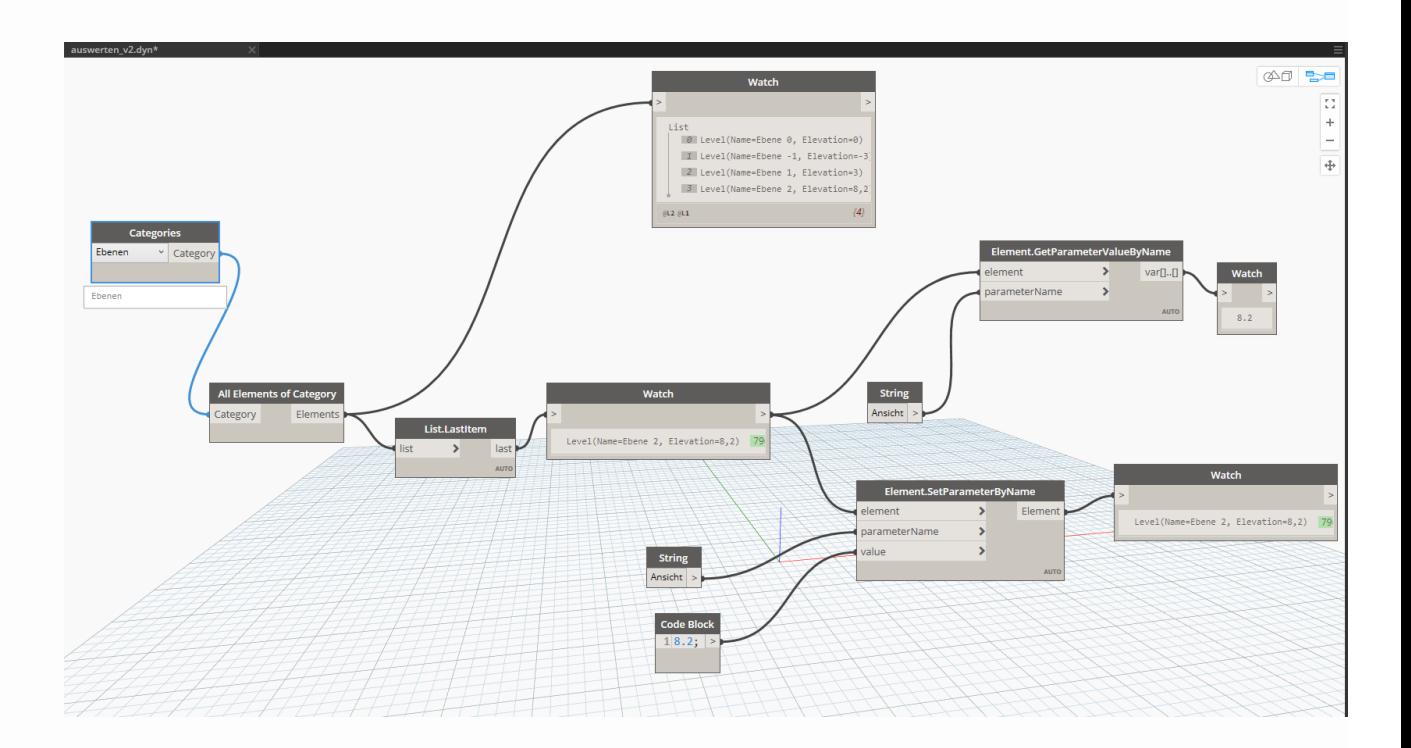

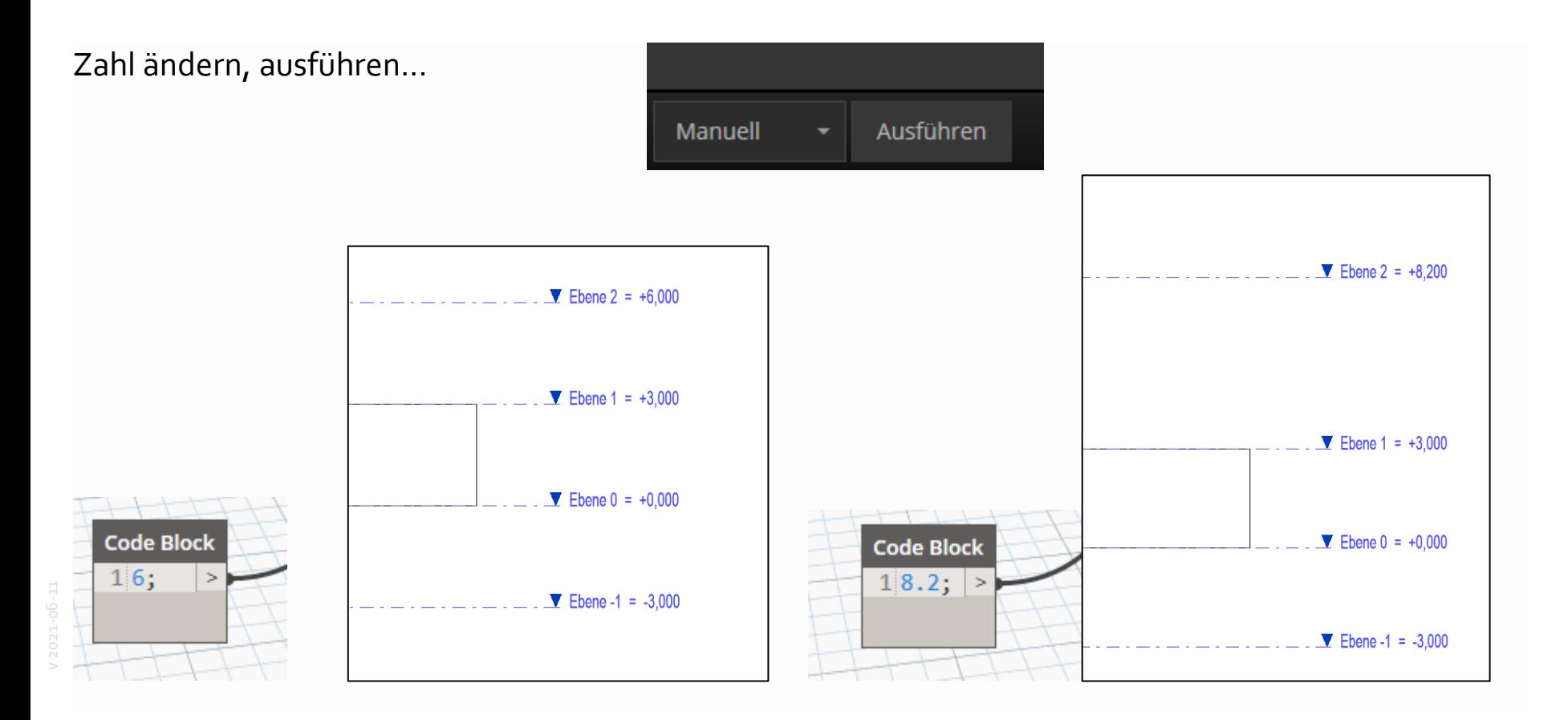

### UND MEHRERE AUF EINMAL ...?

### WER HAT EINE IDEE?

Einfacher Test.

Vier Ebenen.

Vier Höhen sollen eingestellt werden...

Eine Liste:

 $L_1 = [0, 5, 9, 13]$ 

### ERSTER VERSUCH

#### **ERSTER VERSUCH**

Kurzer Kontrollblick...

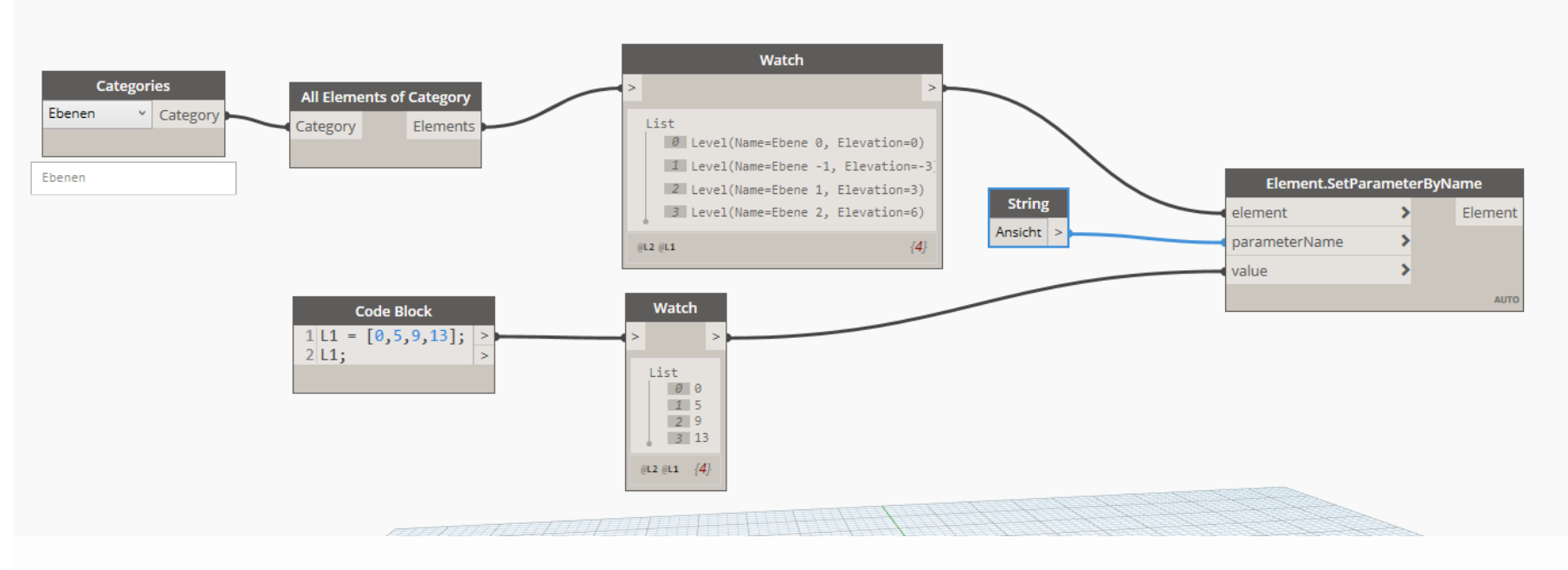

Kurzer Kontrollblick...

Leider passt die Reihenfolge der Ebenen (aus "All Elements Of Category") nicht zu unserer vorbereiteten Liste.

Die Elemente sind nicht nach Höhenlage sortiert.

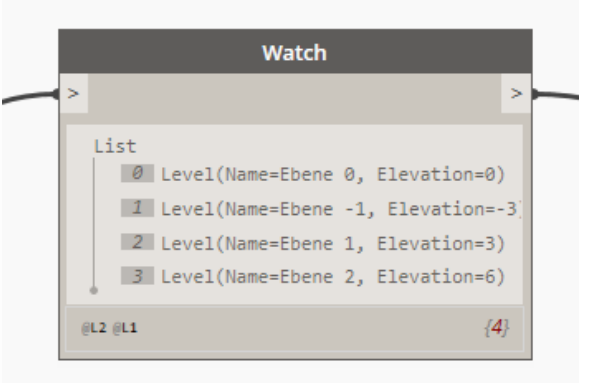

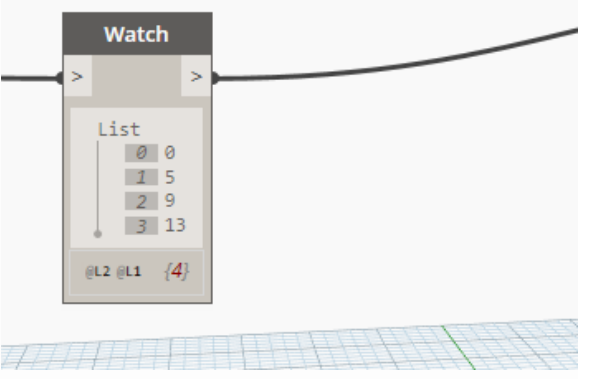

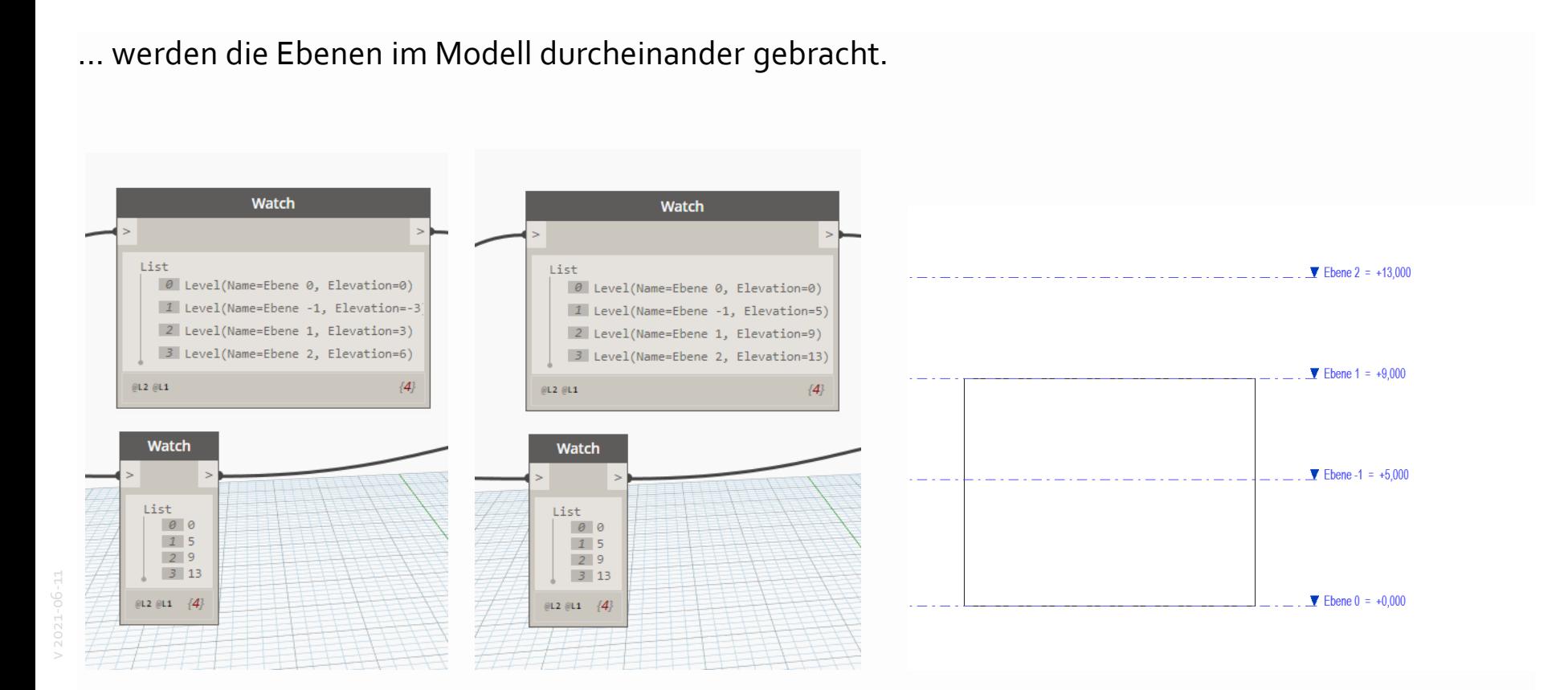

### SCHNELLER WORKAROUND

Hier können wir schnell eingreifen, um zum richtigen Ergebnis zu kommen; **Code Block** anpassen der Liste, passend zur aktuellen Reihenfolge der Ebenen. $1|11 = [5, 0, 9, 13];$  $2$  L<sub>1</sub>; Watch **Categories** All Elements of Category Ebenen v Category List Elements Category  $\theta$  Level(Name=Ebene 0, Elevation=5) 1 Level(Name=Ebene -1, Elevation=0) Ebenen Element.SetParameterByName 2 Level(Name=Ebene 1, Elevation=9) **String** 3 Level(Name=Ebene 2, Elevation=13) element Flement Ansicht parameterName  $GL2$   $GL1$  $\overline{A}$ value **AUTO Code Block** Watch  $1|11 = [5, 0, 9, 13];$  $2|L1;$ List  $\theta$  5  $10$  $3 \quad 13$  $(12)(11)$   $(4)$ 

#### **ZWISCHENSTAND MIT ANGEPASSTEN HÖHEN**

Fazit:

Ebenen anpassen geht "problemlos".

Wir kennen jetzt eine grundsätzliche Methode, um vorhandene Elemente zu verändern.

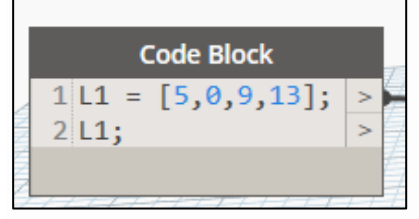

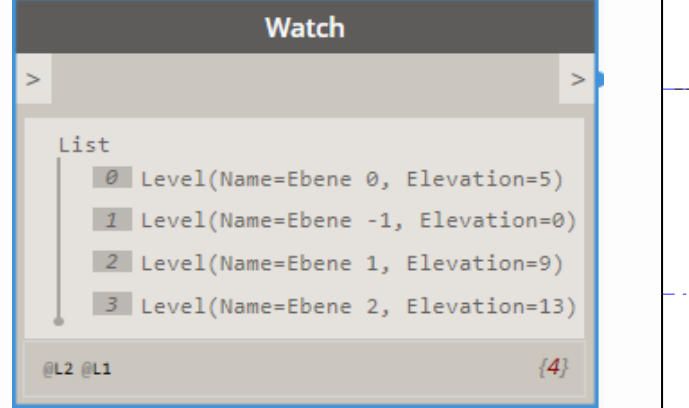

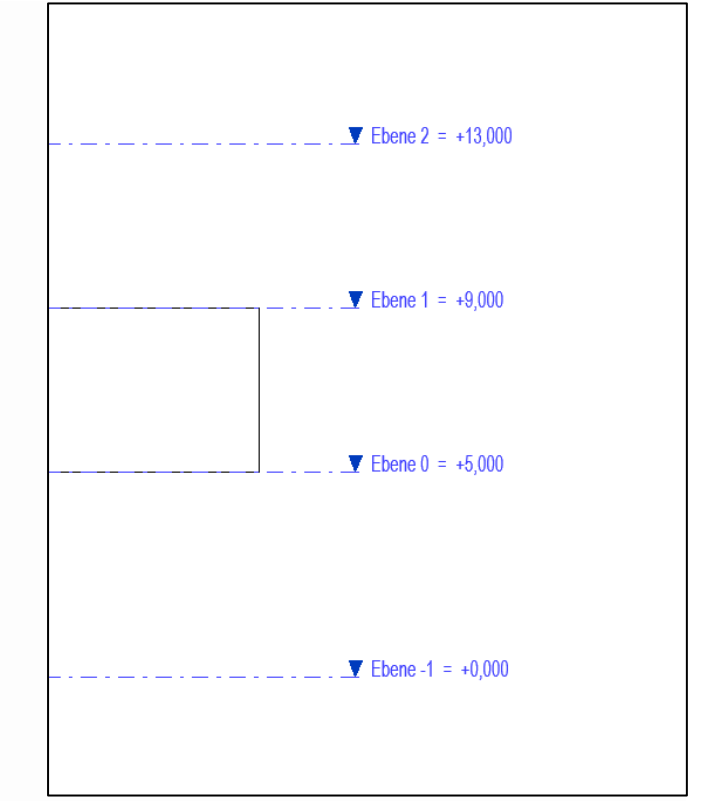

v 2021-06-11

1. Was wir in dem Beispiel gesehen haben, klappt in sehr ähnlicher Weise mit anderen Elementen.

2. "Unterwegs" tauchen immer wieder Problemstellungen auf. (Hier: Die "unerwartete" Reihenfolge der Ebenen.)

3. In unserem Projektkontext müssen wir dann immer entscheiden, ob es angemessen ist, eine "saubere", "intelligente" Lösung zu finden, die das Problem ausräumt, oder ob ein schneller Workaround ok ist, der auch zum gewünschten Resultat führt.

Tools, die vorhandene Elemente modifizieren sind oft "dankbarer" als solche, die neue Elemente hinzufügen. Immer wenn neue Elemente programmgesteuert hinzu kommen, muss man wachsam sein, um unnützen Datenmüll im Modell zu vermeiden.

Eine Arbeit, die ein "kleines" klar umrissenes Thema "sauber" löst, vernünftig parametrisiert und wiederverwendbar bereitstellt,

kann genauso gut sein, wie eine Arbeit, die eine komplexere Fragestellung oberflächlicher oder nur in Teilaspekten löst.

Es ist klar, dass hier im Rahmen des Kurses nicht erwartet werden kann, dass komplexe Programmieraufgaben perfekt gelöst werden.

# BEISPIEL: EBENEN ERGÄNZEN

#### **BEISPIEL: EBENEN ERGÄNZEN**

Kleine Liste:

 $e_3 =$  ["Ebene 3",  $16$ ];  $e_4 =$  ["Ebene  $4$ ", 20.5];  $e_5 =$  ["Ebene  $5$ ", 25];  $neue = [e_3, e_4, e_5];$ 

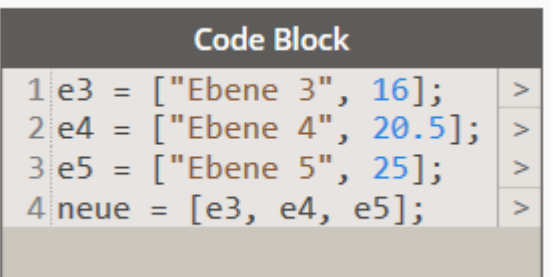

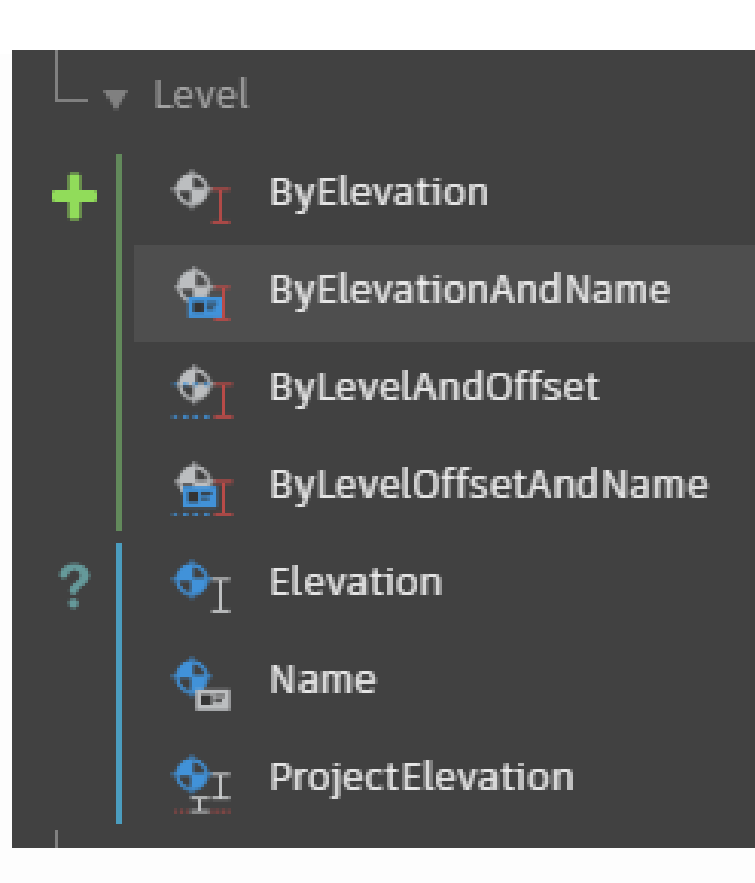

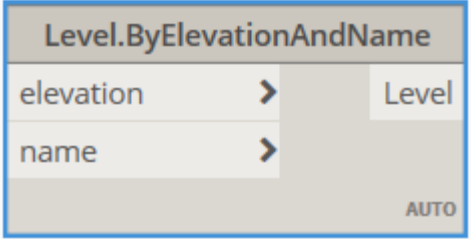

Manuell Ausführen

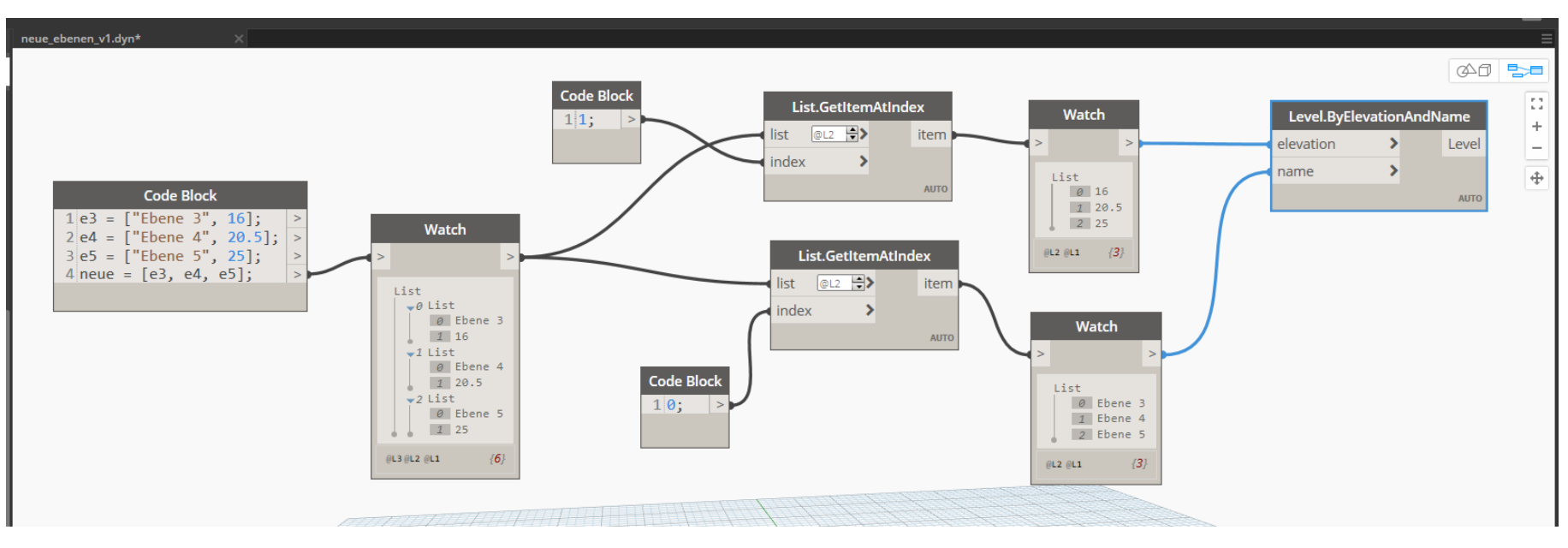

2021-06-11  $\sim$ 

#### **ZWISCHENSTAND**

Neue Ebenen wurden erzeugt.

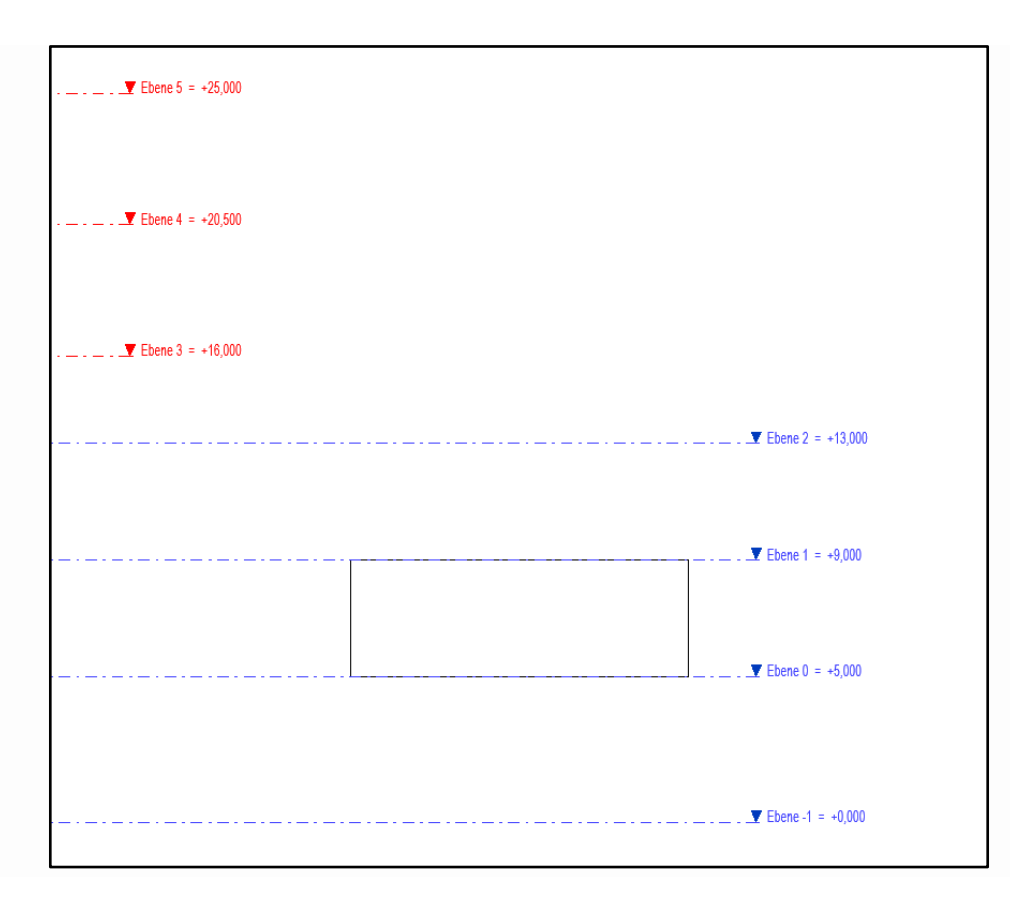

v 2021-06-11

Anderer Typ. Ist das ein Problem?

Manuell ändern?

Mit Dynamo ändern? Kein Problem.

(Wird hier aber jetzt nicht weiter vertieft.)

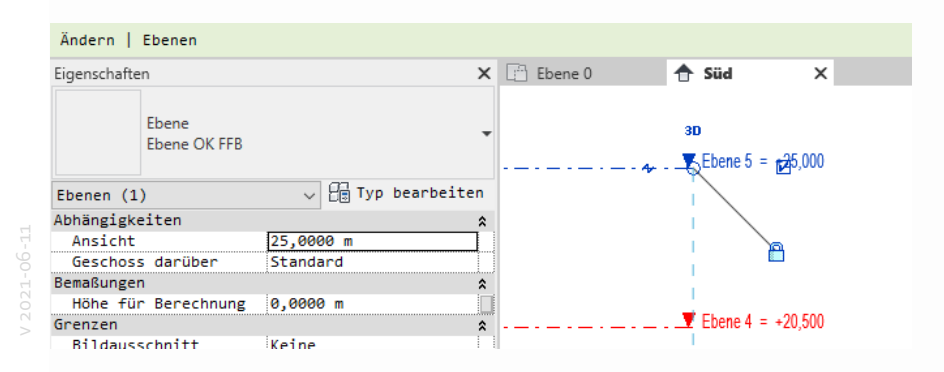

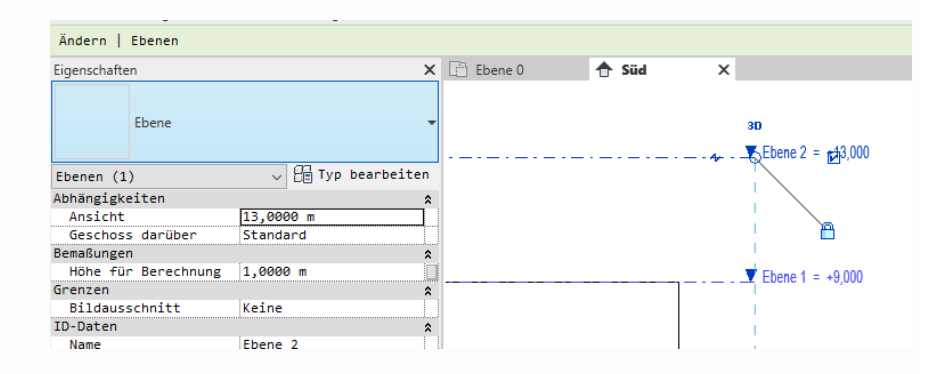

### UND WENN MAN NOCH MAL AUSFÜHRT...?

Kein Problem. Keine Dopplungen.

Wenn eine der neuen Ebenen zwischenzeitlich gelöscht wurde,

wird sie durch erneutes Starten des Scripts auch neu angelegt.

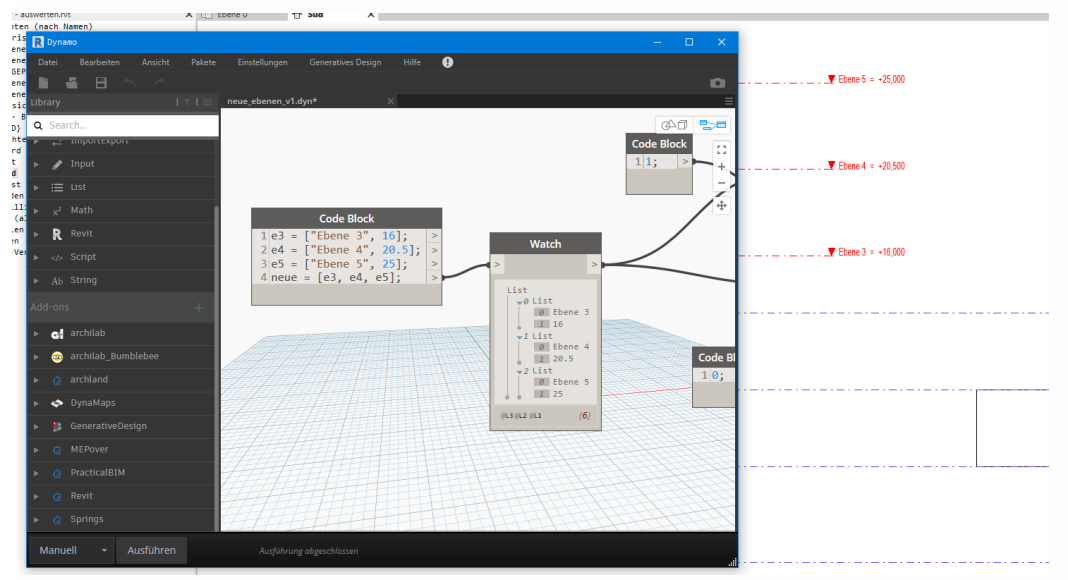

## KURZ ANGERISSEN: DYNAMO PLAYER

Datei "neue\_ebenen\_v1.dyn" auf eigenen Computer kopieren.

Neues, leeres Projekt.

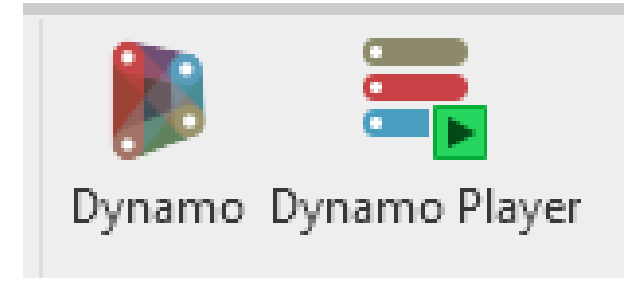

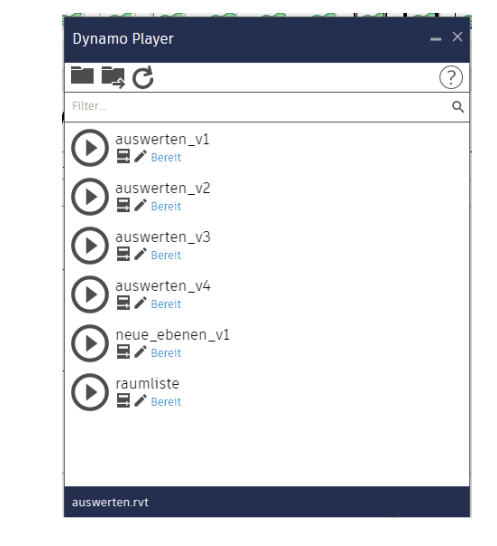

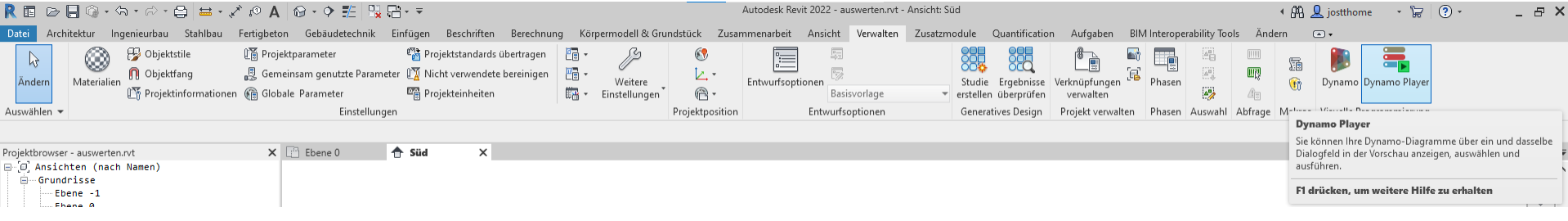

Zum Ordner mit der vorbereiteten Datei navigieren...

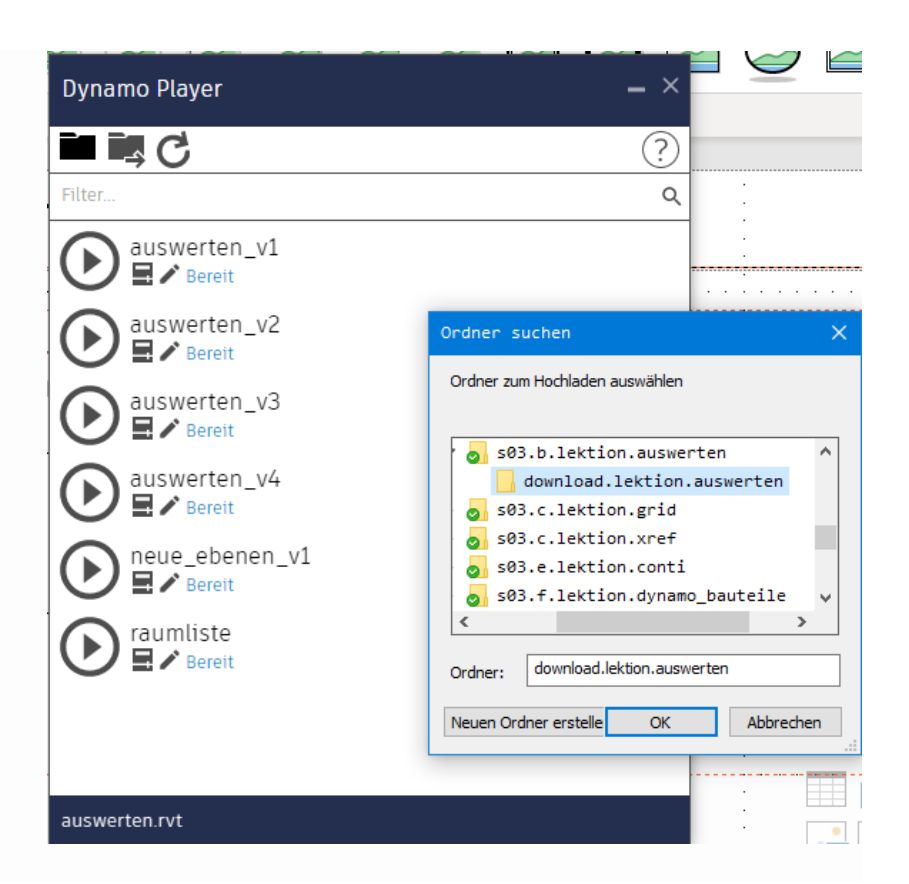

### AUSFÜHREN KLAPPT.

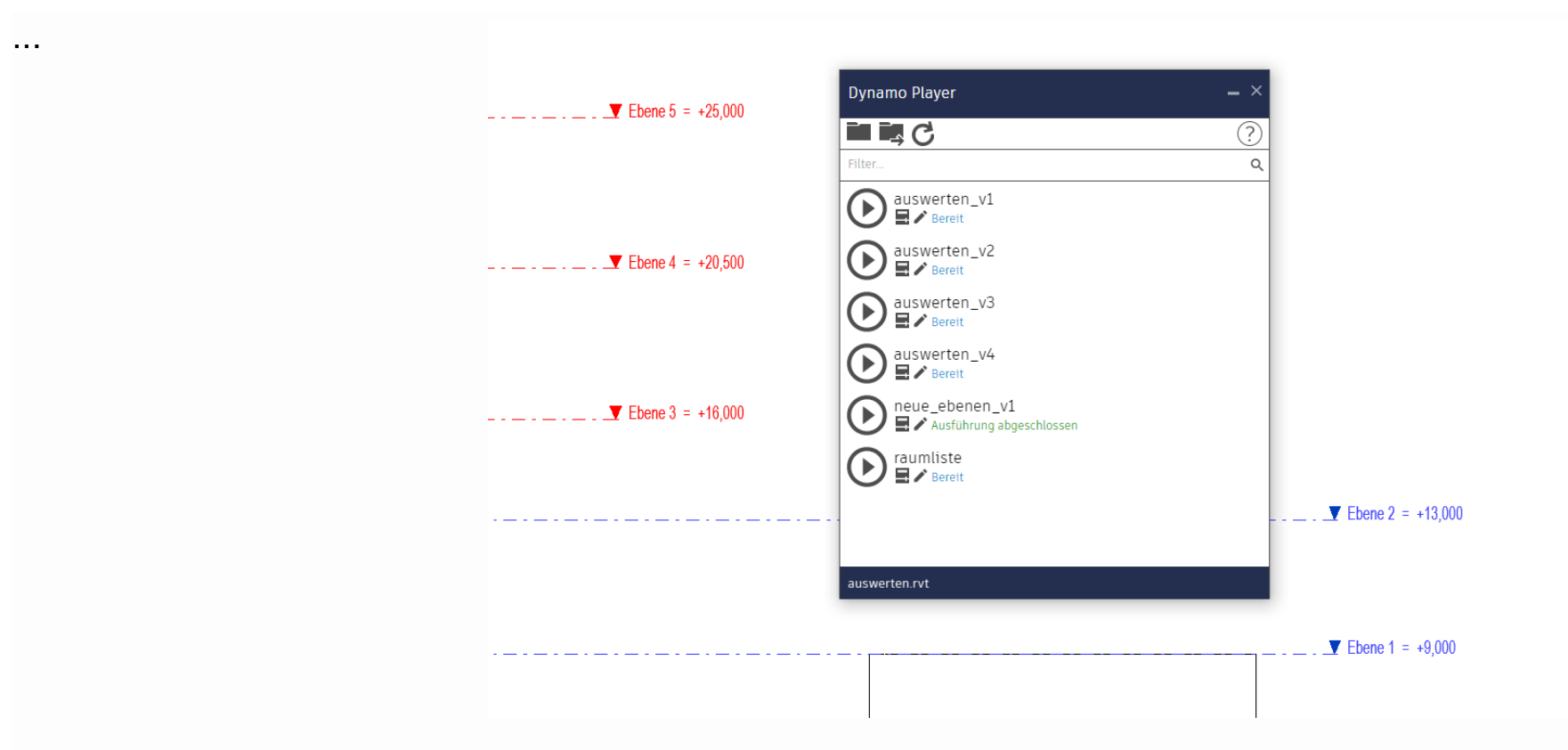

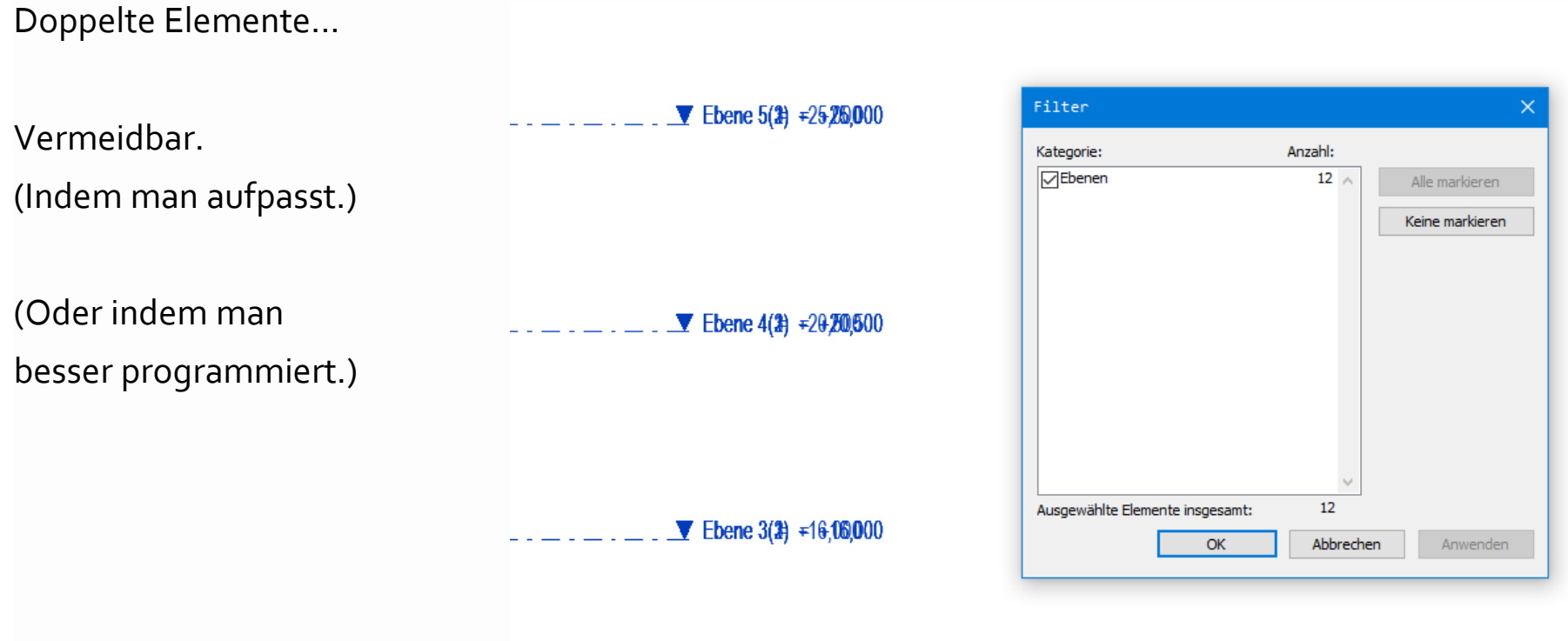

## **KURZES FAZIT**

Wir haben zuletzt in einem (sehr reduzierten) Beispiel gesehen,

wie man programmgesteuert Elemente erzeugen kann.

Die Programmierung kann beliebig verfeinert werden.

Es ist auch möglich, das Programmierte dann – zum schnellen Aufrufen, ggf. auch für andere Mitarbeitende bereit zu stellen.

Nutzer der Dynamo-Programme müssen nur den Dynamo-Player starten und müssen ansonsten keine Kenntnisse von Dynamo haben.

Auch beim Aufruf von Dynamo-Dateien können noch Parameter eingegeben werden.

Man findet viele Beispiele im Netz.

Es gibt auch kommerzielle Anbieter für derartige Tools.

Naheliegend:

"Rasterlinien parametrisch erzeugen und beschriften"

"Ebenen für weitere Etagen eines Gebäudes erzeugen; mehrere Ebenen pro Etage"

"Pläne für alle Grundrisse (oder sonstige Ansichten) erzeugen und konfigurieren"

....

**ENDE** 

V 2021-06-11

IT-Support A-Z: https://go.lu-h.de/a-z